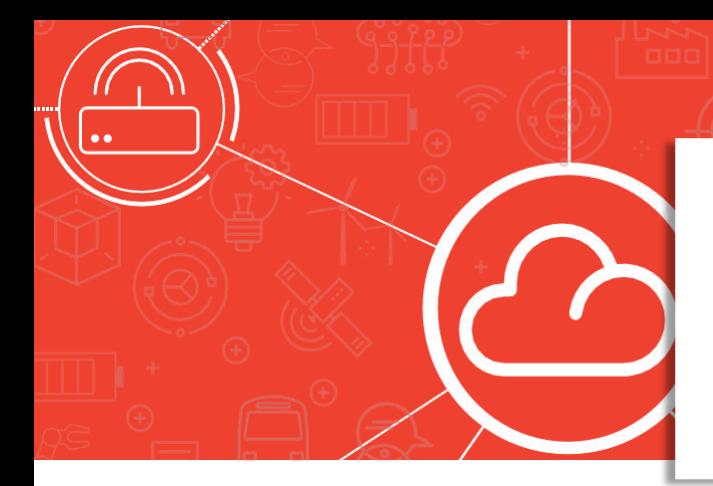

#### robustel **Nong GEOOD**

# RCMS Serial Port Access Datasheet

*"Access the serial port on any of your Robsutel devices from anywhere in the world using RCMS"*

Remote access to serial ports is now available directly through the RCMS Cloud platform anywhere and at any time. This makes occasional access to remote instruments very easy and is the ideal way to do an initial "proof of concept" in *a new IoT project.*

### Unrivaled Ease of Use

To fully appreciate the power of the Serial Port Access app, it is worth highlighting the typical steps required to achieve this the typical way for a proof of concept:

- 1. Connect RS232/485 device to router
- 2. Configure COM port in router to be a TCP Server, Listening on a known TCP port eg. 4000
- 3. Acquire a fixed IP SIM card with associated (static) fixed IP address
- 4. Install a terminal program such as Hyperterminal or Putty on User's PC
- 5. Install VPN client software to enable access to fixed IP of SIM on user's PC
- 6. Connect from terminal program to remote COM port using <SIM Card IP:TCP Port>

The exercise above, can take days to setup, especially with the requirement for a specialist SIM card. When using the Serial Port Access app from Robustel, the process is much simpler:

- 1. Connect RS232/485 device to router
- 2. Open RCMS platform and let it auto-discover available COM ports on chosen router
- 3. Select COM port and use the built-in terminal emulator to converse with remote device

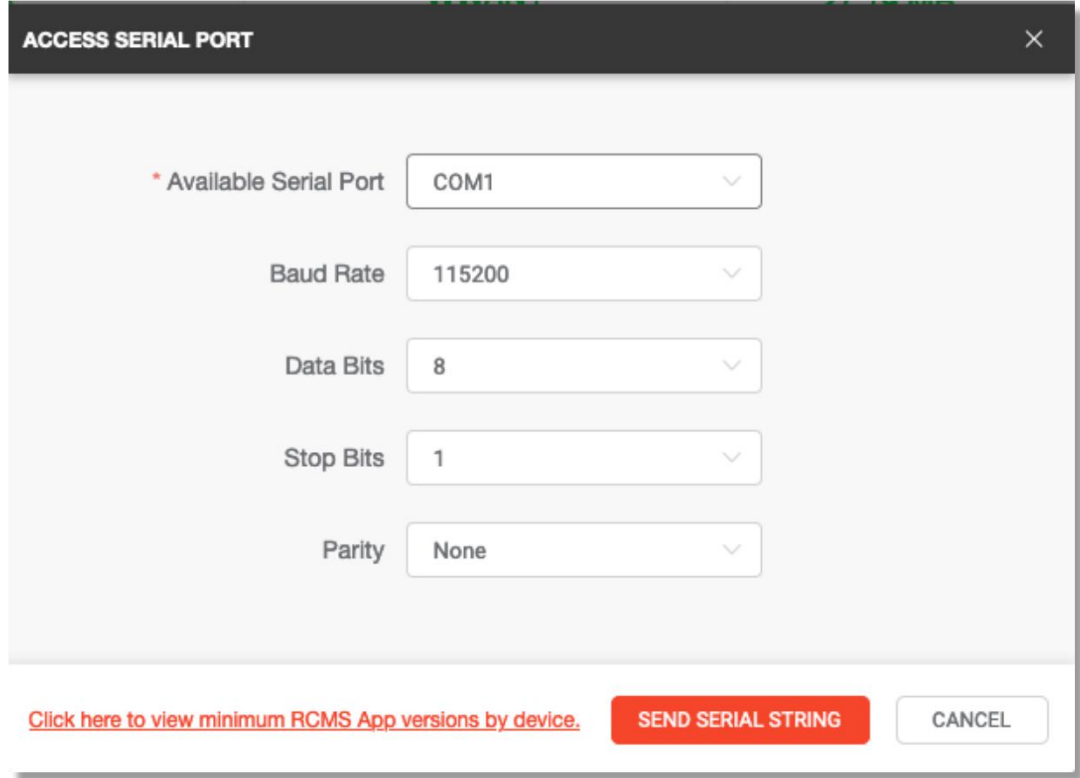

*Figure 1.1 – Serial Port auto-discovery in RCMS platform*

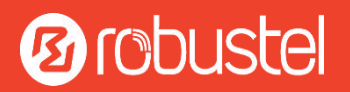

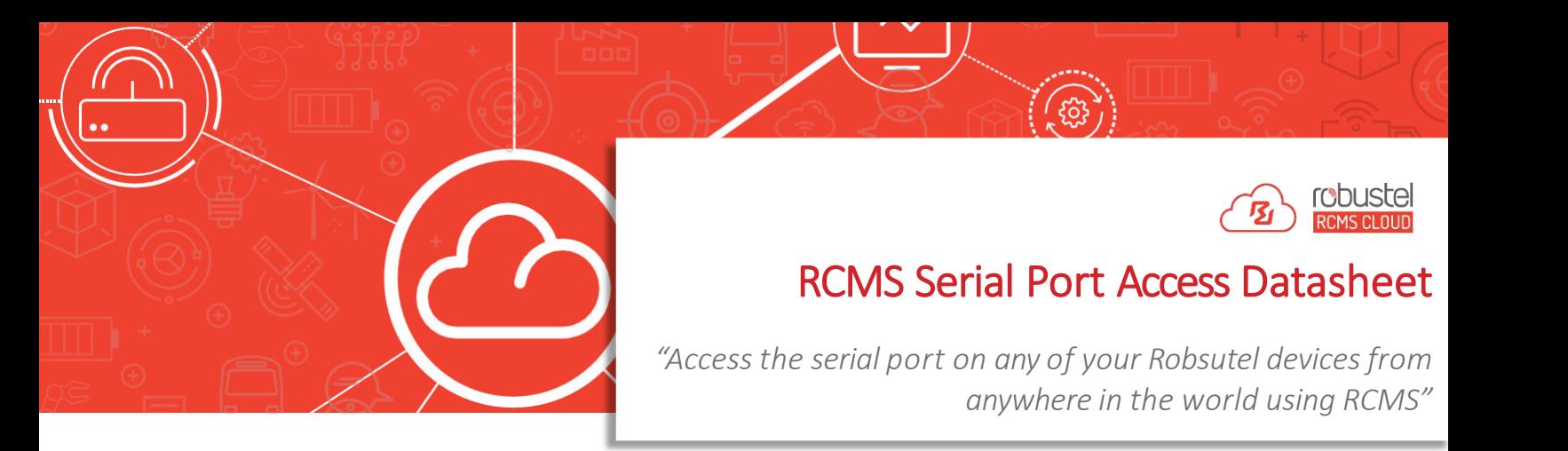

# Modbus & other protocols

COM ports on Robustel routers can be used to communicate with any serial based protocol including the ever- present Modbus protocol that remains extremely popular in industry after more than 40 years since release.

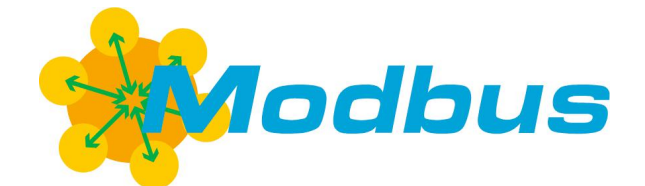

# How to use Serial Port Access in RCMS

| <b>B</b> robustel                                     | G VPN Manager & Distributor Console 88 App Center   Support 63 Account<br>(Ca Device View) |                                               |                                                                                   |                                                                  |                      |                     |                  | <b>En A</b> A James Mack JM Robustel Test ~ |  |
|-------------------------------------------------------|--------------------------------------------------------------------------------------------|-----------------------------------------------|-----------------------------------------------------------------------------------|------------------------------------------------------------------|----------------------|---------------------|------------------|---------------------------------------------|--|
| RobustLink                                            | View All Devi                                                                              | C 01871717 ×                                  |                                                                                   |                                                                  |                      |                     |                  |                                             |  |
| <b>Co.</b> Dashboard<br>Devices<br>Add/Remove Devices | James R3000 Test                                                                           |                                               | $\widehat{\mathcal{D}}$<br>ONLINE                                                 | WWAN1<br>CONNECTION TYPE                                         | 27.51 MB<br>SIM1     | 0B<br>SIM2          | 0B<br><b>WAN</b> | all<br>23 (-67dBm)<br>SIM1<br>(Active)      |  |
| $\frac{1}{\sqrt{2}}$ View All Devices                 | Information<br><b>REBOOT</b>                                                               | Reports<br>Firmware<br><b>DATA MANAGEMENT</b> | Device Templat<br>Configuration<br>Apps<br>SWITCH CONNECTION<br><b>SPEED TEST</b> | CLI Access<br><b>Remote Actions</b><br><b>ACCESS SERIAL PORT</b> | Syslog<br>Alert Logs |                     |                  |                                             |  |
| <b>C.</b> Device Groups<br><b>Device Locations</b>    | Online                                                                                     | SN                                            | Device Name                                                                       | <b>CONTRACTOR/STILLEN</b>                                        | Action               | Operation Time      |                  | Status                                      |  |
| Device Templates<br>Id Custom Reports                 | $\widehat{\mathbb{R}}$                                                                     | 01871717105001                                | James R3000 Test                                                                  | WWAN1                                                            | Reboot               | 2020-06-18 19:49:57 |                  | <b>Success</b>                              |  |

*Figure 1.2 – Location of Serial Port Access feature in RCMS*

- 1. Purchase a Robustel product with a Serial Port full list of products here: www.robustel.com/product-category
- 2. Setup a free RCMS account here: www.rcms-cloud.robustel.net
- 3. Connect your device(s) to RCMS following the quick start guide
- 4. When your device is registered and online navigate to Remote Actions in your device view
- 5. Click on the Access Serial Port button
- 6. Select an available COM port and test parameters to begin sending serial strings

*To start using Serial Port Access make sure you have created an account on RCMS, your Robustel device is connected to the platform and allocated an Essentials License.*

*For help with RCMS, configuring or purchasing an Robustel device contact your local Robustel distributor or email info@robustel.com to speak to one of our IoT experts.*

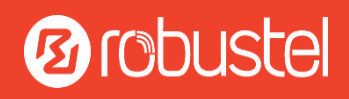